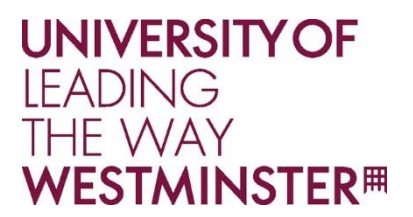

## **Wireless Connection Guide for Windows 7, 8 & 10**

To connect to the University of Westminster eduroam wireless network while using Windows, an initial profile may need to be set up.

- 1.On the desktop right click on the wireless network connection icon located in the Windows task bar (bottom right of screen).
	- a. Choose and click on '**Network and Sharing Center'**
	- b. Select '**Setup a new connection or network**'
	- c. Select "Manually connect to a wireless network" and click 'Next'
- 2. Enter the following information for the wireless network:
	- a. Network name: **eduroam**
	- b. Security type: **WPA2‐Enterprise**
	- c. Encryption type: **AES**
- 3. Check the '**Start this connection automatically**' checkbox and then click **Next**
- 4. Click on **'Change Connection Settings'** which will bring up a new window
	- a. Click the '**Security'** tab
	- b. In the 'Security type' option box, choose '**WPA2‐Enterprise'**
	- c. In the Encryption type' option box, choose '**AES'**
	- d. In the 'Choose a network authentication method' option box, choose '**Protected EAP (PEAP)**'
	- e. If the machine is not shared, select the checkbox for **Remember my credentials for this connection each time I'm logged on**
	- f. Click on the **Advanced Settings** button
	- g. Check the box marked **Specify Authentication Method**
	- h. From the drop down menu select **User Authentication**
	- i. Click **OK** to return to the **Security** tab
	- j. Click the '**Settings**..' tab
	- k. The **Validate Server Certificate** checkbox should be checked
	- l. The **Connect to these servers:** checkbox should be checked
		- i. Enter **wireless.westminster.ac.uk** in the box below
	- m. Under the "Trusted Root Certificate Authorities", check
	- n. "AddTrust External CA Root"
	- o. Under "Select Authentication Method", make sure **EAP‐MSCHAPv2** is selected
	- p. Check the '**Enable Fast Reconnect'** checkbox
	- q. Select '**Configure'**
	- r. Uncheck the **Automatically use my Windows logon name and password (and domain if any)** checkbox
- 5. Click the '**OK'** and '**Close**' boxes to exit each of the wireless property boxes. Your computer will now be configured to authenticate to the eduroam network

**IT SERVICES** T: +44 (0)20 7915 5488

Fixitcentre.westminster.ac.uk westminster.ac.uk/it

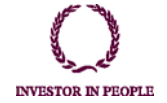

A charity and a company limited by guarantee<br>Registration number 977818 England Registered office 309 Regent Street London W1B 2UW